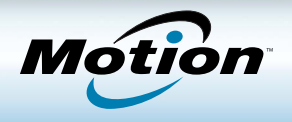

### **Connexion**

- 1. Appuyez sur l'interrupteur d'alimentation.
- 2. Appuyez sur l'écran pour afficher le clavier visuel puis entrez votre nom d'utilisateur et votre mot de passe.

Au premier démarrage de la tablette, le programme d'installation Windows s'ouvre. Suivez les instructions pour configurer votre compte d'utilisateur.

CONSEIL : Appuyez sur le bouton de Sécurité **- O** lorsque vous voulez verrouiller ou déverrouiller votre tablette ; Cela revient à utiliser le raccourci Ctrl + Alt+ Suppr sur le clavier.

## Utiliser la fonction tactile ou le stylet (vendu séparément)

Pour sélectionner et saisir du texte sur l'écran tactile de votre CL900, vous pouvez utiliser vos doigts ou un stylet (vendu séparément). De la même façon que vous cliquez ou doublecliquez avec une souris, il vous suffit d'effectuer une pression ou une double pression avec vos doigts ou avec le stylet. Pour effectuer un clic droit, appuyez et maintenez la pression ou appuyez sur le bouton de fonction du stylet.

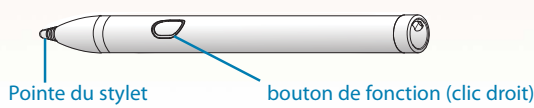

## Saisir du texte dans le panneau de saisie

Si vous n'êtes pas équipé d'un clavier, vous saisissez du texte à l'aide d'un clavier visuel ou d'un pavé d'écriture. Si vous possédez un stylet (vendu séparément), le pavé d'écriture est très pratique pour remplir des formulaires ou prendre des notes. Utilisez le panneau de saisie de la tablette PC pour saisir du texte à l'aide du clavier ou du pavé d'écriture. Voici le panneau de saisie ouvert avec le pavé d'écriture.

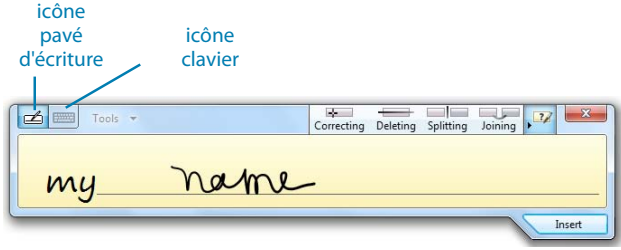

Panneau de saisie de la tablette PC

#### **Pour ouvrir le panneau de saisie, vous avez deux possibilités :**

• Appuyez à l'endroit où vous souhaitez entrer du texte (par exemple une zone de texte) et l'icône du panneau de saisie apparaît. Appuyez sur l'icône pour commencer à écrire ou à taper.

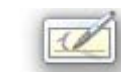

• Appuyez sur l'onglet situé sur le côté gauche de l'écran pour développer le panneau de saisie.

Le panneau de saisie s'ouvre sur le dernier outil que vous avez utilisé : le clavier ou le pavé d'écriture.

#### **Pour basculer entre le pavé d'écriture et le clavier**

• Appuyez sur l'icône correspondante.

### Réglage des paramètres du Tableau de bord **Motion**

La CL900 est fourni avec l'application Tableau de bord Motion qui permet d'effectuer à un seul emplacement, de nombreux réglages usuels de la tablette.

**Pour ouvrir le Tableau de bord Motion, vous avez deux possibilités :**

- Dans le menu Démarrer de Windows, sélectionnez **Tous les programmes** > **Motion Computing** > **Tableau de bord Motion**
- Dans la zone de notification, appuyez sur l'icône Motion

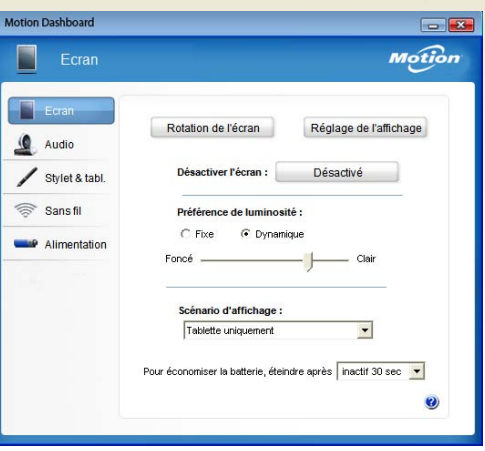

#### Tableau de bord Motion

Tâches que vous pouvez effectuer dans le Tableau de bord Motion :

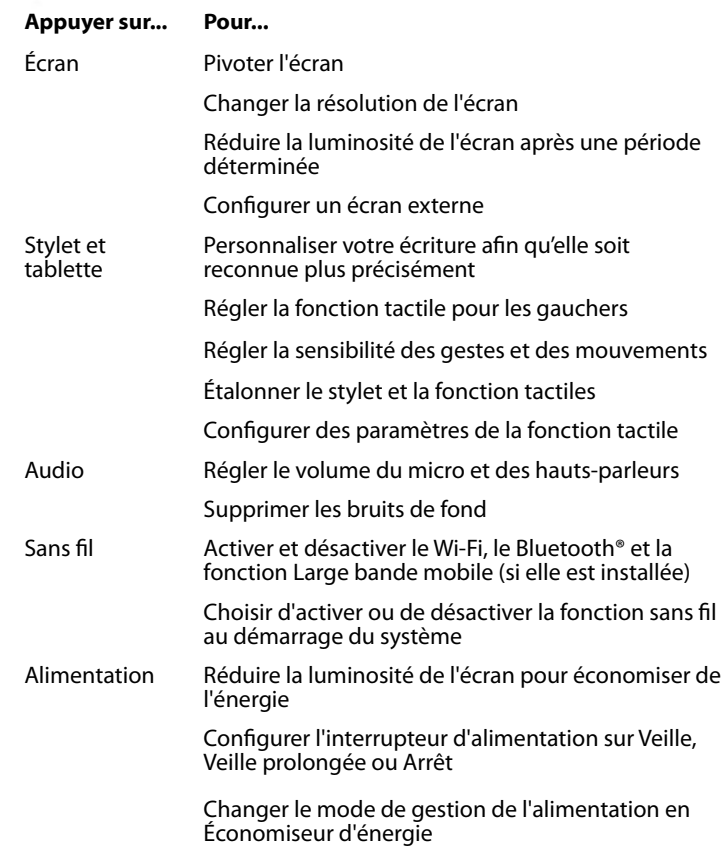

Motion Computing et Motion sont des marques déposées de Motion Computing, Inc. aux Etats-unis et dans d'autres pays. Toutes les autres marques commerciales appartiennent à leurs propriétaires respectifs. Copyright © 2011 Motion Computing, Inc. Tous droits réservés. PN 024-02-0262 Rev. A01

## Configuration sans fil

L'une des premières choses à faire est de configurer la communication sans fil. La CL900 prend en charge :

- Wi-Fi (802.11a/b/g/n)
- Bluetooth
- Large bande mobile (WWAN) avec GPS (si elle est installée)

#### **Étape 1. Activer la fonction sans fil depuis le Tableau de bord Motion**

- 1. Dans le menu Démarrer de Windows, sélectionnez **Motion Computing** > **Tableau de bord Motion**.
- 2. Appuyez sur **Sans fil**.
- 3. Sélectionnez les cases à cocher situées en face des réseaux sans fil que vous souhaitez utiliser :
	- **Activer la fonction sans fil interne Bluetooth**
	- **Activer la fonction sans fil interne 802.11**
	- **Activer la Large bande mobile avec GPS** (si elle est installée)

#### **Étape 2. Configurer le Wi-Fi 802.11**

- 1. Dans la zone de notification, appuyez sur l'icône de réseau sans fi l.
- 2. Sélectionnez le réseau sans fil désiré dans la liste des réseaux disponibles.

#### **Étape 3. Configurer du haut-débit mobile avec GPS (facultatif)**

Si vous avez acheté votre CL900 avec le module haut-débit mobile (WWAN), vous pouvez vous connecter à des réseaux cellulaires 3G à haut-débit dans le monde entier. Avec le module haut-débit mobile et un forfait données souscrit auprès d'un fournisseur de téléphonie mobile, vous disposerez d'un accès complet à l'Internet mobile.

- **Remarque** : Avant de vous connecter à un réseau haut-débit mobile, vous devez avoir un compte actif auprès d'un fournisseur de réseau cellulaire.
	- 1. Téléchargez et installez Connection Manager en suivant les [instructions sur le haut-débit mobile](http://www.motioncomputing.com/support/wwanconmgr/gobi) sur notre site Web.
	- 2. Suivez les étapes qui figurent sur le site Web pour configurer le haut-débit mobile en utilisant Motion Connection Manager. Elles vous amènent à configurer un profil réseau pour votre compte de haut-débit mobile.
	- 3. Connectez-vous à votre réseau à l'aide de Connection Manager.

Reportez-vous à l'aide de Connection Manager pour plus d'informations sur les fonctions de haut-débit mobile, y compris sur l'utilisation du GPS.

#### **Étape 4. Configurer le Bluetooth**

La CL900 comprend un adaptateur Bluetooth intégré qui permet de se connecter à d'autres périphériques Bluetooth à courte distance.

#### **Pour ajouter un périphérique Bluetooth**

- 1. Dans la zone de notification, appuyez sur l'icône Bluetooth et sélectionnez **Ajouter un périphérique**.
- 2. Vérifiez que le périphérique est détectable en lisant les instructions du fabricant du périphérique Bluetooth. Lorsqu'un périphérique Bluetooth est détectable, il est visible pour les autres périphériques Bluetooth à proximité.
- 3. Sélectionnez le périphérique Bluetooth désiré dans la liste des périphériques disponibles.
- 4. Suivez les instructions à l'écran pour terminer la procédure.

### En savoir plus

Pour plus d'informations sur l'utilisation de votre tablette :

- Dans le menu Démarrer de Windows, sélectionnez **Tous les programmes > Motion Computing > Guide d'utilisateur Motion**
- Retrouvez [les Guides d'utilisateur Motion Computing sur notre site Web](http://motioncomputing.fr/support/index.asp)

#### • Lorsque vous n'utilisez pas le stylet, rangez-le dans son étui.

- Pour attacher le lien du stylet, faites une boucle avec l'une des extrémités du lien et faites-la passer dans le stylet. Ensuite, faites une boucle à l'aide de l'autre extrémité du lien et attachez-la à la tablette.
- Nettoyez les traces de doigts et les marques de l'écran à l'aide d'un chiffon doux. Ne vaporisez pas de liquide directement sur la surface de l'écran.
- Si vous avez besoin d'utiliser un produit de nettoyage, nous avons mis en ligne une [liste des produits testés](http://motioncomputing.com/choose/spec_clean_cl900.htm) sur notre site Web.
- Essuyez immédiatement les liquides renversés sur la tablette.
- Évitez d'utiliser des mouchoirs ou des serviettes en papier sur la surface de l'écran : ils contiennent des fibres de bois qui peuvent rayer la surface.
- Évitez d'exposer la tablette à la lumière directe du soleil ou à des températures extrêmes pendant de longues périodes.
- Pour le décollage et l'atterrissage, désactivez le système ou passez en mode hibernation.

## Conseils concernant la batterie

- Lorsque la tablette fonctionne sur batterie, vérifiez régulièrement la charge de batterie restante. Pour afficher les cinq voyants de jauge de la batterie, appuyez sur le bouton de la batterie situé sur le côté gauche de la tablette. Si les cinq voyants sont allumés, cela signifie que la batterie est complètement chargée. Si un seul voyant est allumé, cela signifie qu'il reste 20 % de charge.
- Arrêtez l'ensemble des applications et des processus en arrière-plan inutiles.
- Réglez la luminosité de l'écran pour qu'elle soit réduite automatiquement après un certain temps d'inactivité depuis la page Écran du Tableau de bord Motion.
- Réglez l'interrupteur d'alimentation sur Veille ou Veille prolongée depuis la page Alimentation du Tableau de bord Motion.
- Pour une économie d'énergie optimale, utilisez le scénario d'alimentation Économiseur d'énergie depuis la page Alimentation du Tableau de bord Motion.
- Lorsque vous utilisez la bande large mobile, réduisez la fréquence des e-mails de mise à jour de la CL900 et les autres applications Internet, sur par exemple, toutes les demi-heures.
- Désactivez la bande large mobile lorsque vous savez qu'un signal n'est pas disponible.

Pour plus de conseils concernant la batterie, reportez-vous aux [Trucs et astuces Motion Computing.](http://www.motioncomputing.com/tips)

• Lorsque vous utilisez le Tableau de bord Motion ou les applications Motion Connection Manager, appuyez sur l'icône d'aide

# Utilisation de l'appareil photo et de la caméra

Votre CL900 est équipée d'un appareil photo et d'une caméra intégrés : une webcam avant et un appareil photo à l'arrière. Plusieurs fabricants proposent des logiciels de capture d'images et de webcam adaptés à l'appareil photo/caméra de la tablette CL900. La CL900 contient Photo Paint, une application de l'interface utilisateur ExTOUCH qui prend en charge la webcam et l'appareil photo.

### Conseils généraux

- Placez la barre des tâches sur le côté gauche de l'écran tactile. Appuyez et maintenez la pression sur le menu Démarrer, sélectionnez **Propriétés**, puis cliquez sur l'onglet **Barre des tâches**. Dans **Emplacement de la barre des tâches sur l'écran**, sélectionnez **Gauche**. Sélectionnez **Verrouiller la barre des tâches**.
- Vous pouvez poser votre main sur l'écran. Pourtant, ne posez pas d'objets lourds sur la tablette.
-